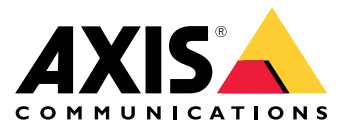

**AXIS P3235 Network Camera Series AXIS P3235-LV Network Camera AXIS P3235-LVE Network Camera**

Руководство по эксплуатации

## Содержание

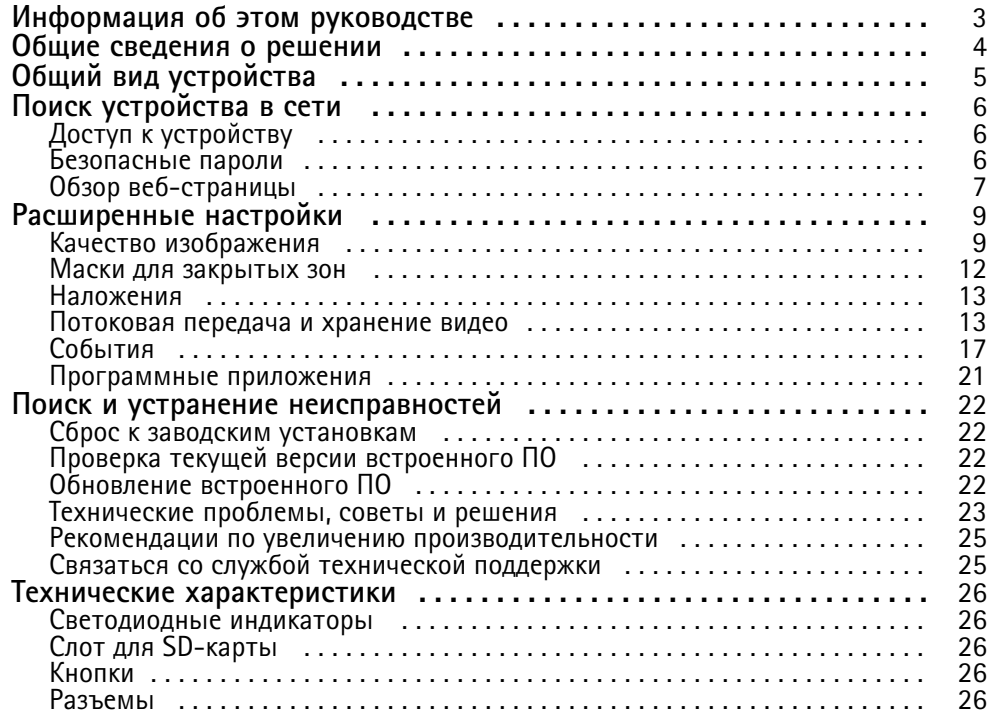

<span id="page-2-0"></span>Информация об этом руководстве

## Информация об этом руководстве

В этом руководстве пользователя приведено описание нескольких продуктов. Это значит, что вы можете найти <sup>в</sup> нем инструкции, которые неприменимы <sup>к</sup> вашему устройству.

## <span id="page-3-0"></span>Общие сведения <sup>о</sup> решении

## Общие сведения <sup>о</sup> решении

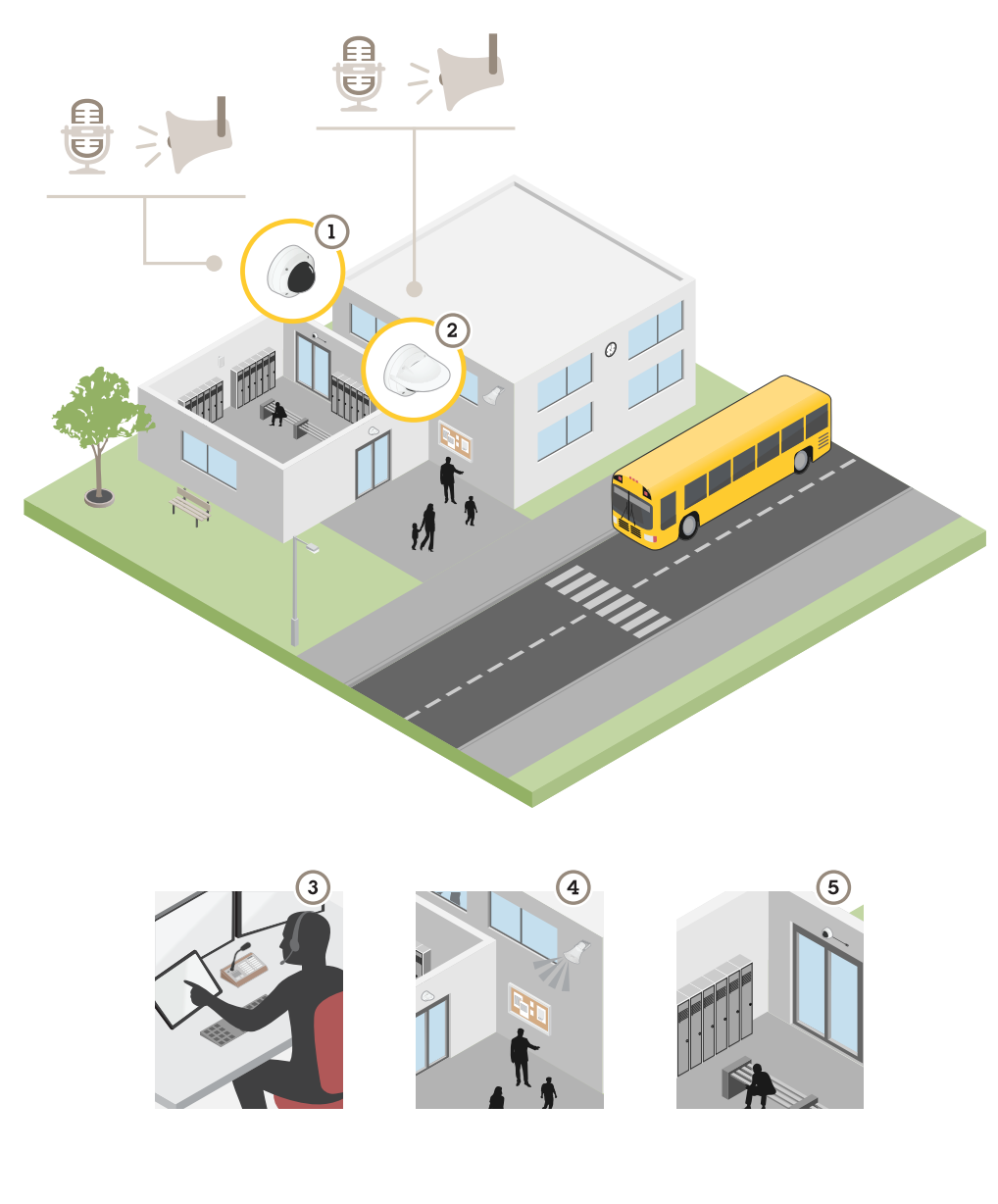

- *1 AXIS P3235–LV*
- *2 AXIS P3235–LVE*
- *3 Центр охранного видеонаблюдения*
- *4 Аудиовыход*
- *5 Аудиовход*

Пример того, как можно установить <sup>и</sup> использовать устройства. К аудиовыходу каждого устройства можно подключить громкоговоритель, <sup>а</sup> <sup>к</sup> аудиовходу — микрофон. Таким образом, <sup>в</sup> центре охранного видеонаблюдения можно не только видеть, но <sup>и</sup> слышать, что происходит, <sup>а</sup> также передавать информацию.

<span id="page-4-0"></span>Общий вид устройства

## Общий вид устройства

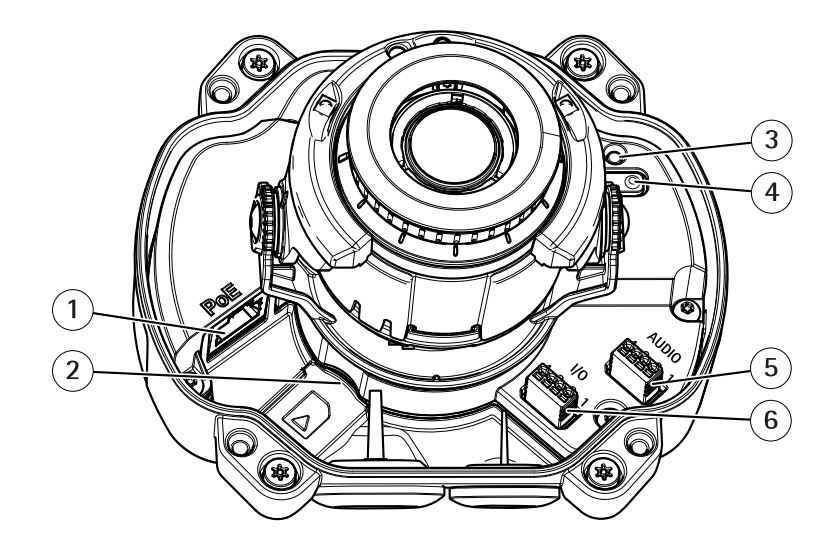

- *<sup>1</sup> Сетевой разъем (PoE)*
- *2 Гнездо для карты памяти SD*
- *3 Светодиодный индикатор состояния*
- *<sup>4</sup> Кнопка управления*
- *5 Звук*
- *6 Ввод-вывод*

### <span id="page-5-0"></span>Поиск устройства в сети

## Поиск устройства в сети

Для поиска устройств Axis в сети и назначения им IP-адресов в Windows® можно использовать приложение AXIS IP Utility или AXIS Device Manager. Оба эти приложения можно бесплатно скачать на странице axis.com/support.

Дополнительные сведения о поиске устройств и назначении IP-адресов см. в документе How to assign an IP address and access your device (Как назначить IP-адрес и получить доступ к устройству) на странице устройства на сайте axis.com.

## Доступ к устройству

1. Откройте браузер и введите IP-адрес или имя хоста устройства Axis.

Если вы используете компьютер Mac (с операционной системой OS X), откройте Safari, нажмите Bonjour и выберите устройство в раскрывающемся списке. Чтобы добавить закладку Bonjour в браузер, перейдите в меню Safari > Preferences (Safari > Настройки).

Если вы не знаете IP-адрес, используйте утилиту AXIS IP Utility или приложение AXIS Device Manager, чтобы найти устройство в сети.

- 2. Введите имя пользователя и пароль. Для доступа к устройству в первый раз необходимо задать пароль root. См. Установка нового пароля для учетной записи root на стр. 6.
- 3. При этом в браузере откроется страница живого просмотра.

### Безопасные пароли

#### Важно

Устройства Axis передают первоначально установленный пароль по сети в текстовом виде. Чтобы защитить свое устройство, после первого входа в систему настройте безопасное зашифрованное НПГРS-соединение, а затем измените пароль.

Пароль устройства - это основное средство защиты ваших данных и сервисов. Для устройств Axis не предусмотрена собственная политика использования паролей, так как эти устройства могут входить в состав систем разного типа и назначения.

Для защиты данных мы настоятельно рекомендуем соблюдать указанные ниже правила.

- Используйте пароль длиной не менее 8 символов. Желательно создать пароль с помощью генератора паролей.
- Никому не сообщайте пароль.
- Периодически меняйте пароль хотя бы раз в год.

#### Установка нового пароля для учетной записи root

#### Важно

По умолчанию для учетной записи администратора используется имя пользователя root. Если пароль для пользователя root утрачен, необходимо произвести сброс параметров устройства к заводским установкам.

- 1. Введите пароль. Соблюдайте инструкции по созданию надежных паролей. См. Безопасные пароли на стр. 6.
- 2. Введите пароль еще раз для подтверждения.
- 3. Нажмите Create login (Создать сведения для входа). Пароль задан.

## <span id="page-6-0"></span>Поиск устройства <sup>в</sup> сети

## **Обзор веб-страницы**

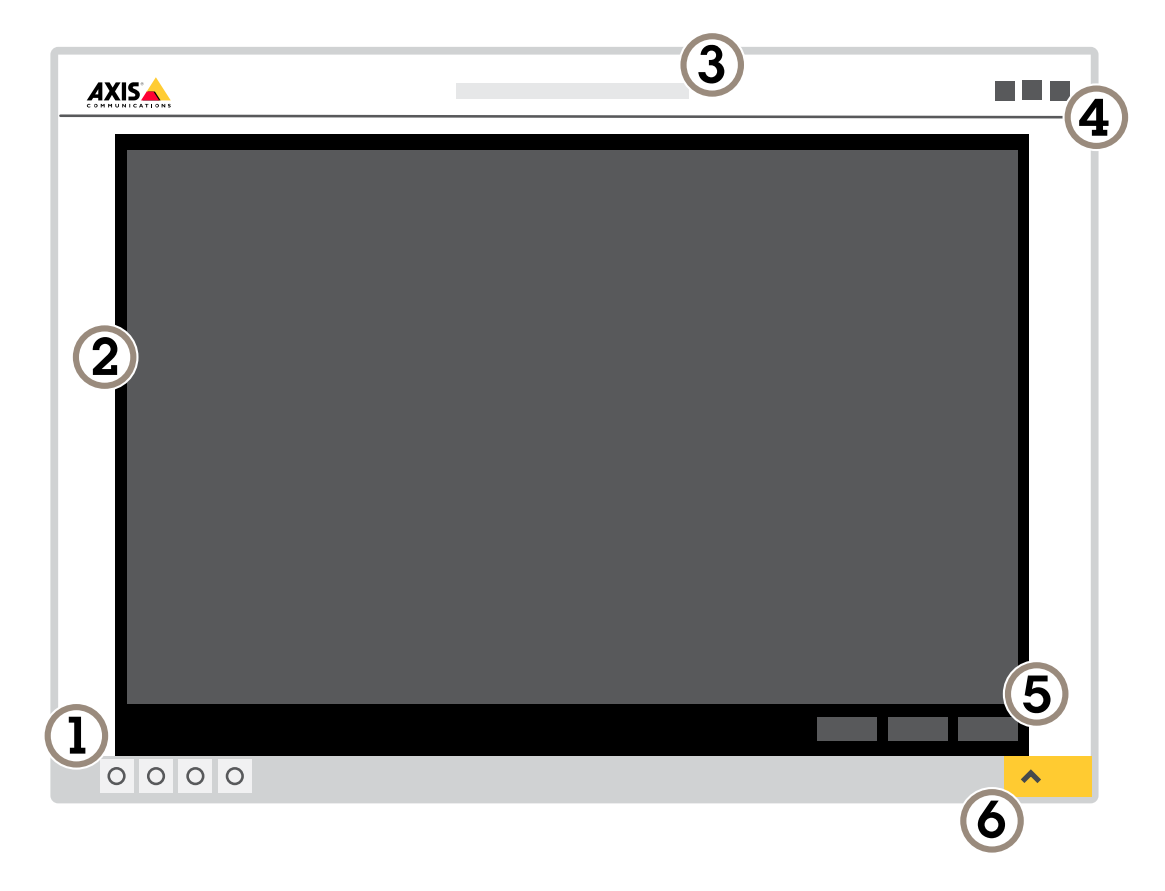

- *1 Панель управления живым просмотром*
- *2 Живой просмотр*
- *3 Название устройства*
- *<sup>4</sup> Сведения <sup>о</sup> пользователе, цветовые темы <sup>и</sup> справка*
- *5 Панель управления видео*
- *6 Переключение параметров*

## Поиск устройства <sup>в</sup> сети

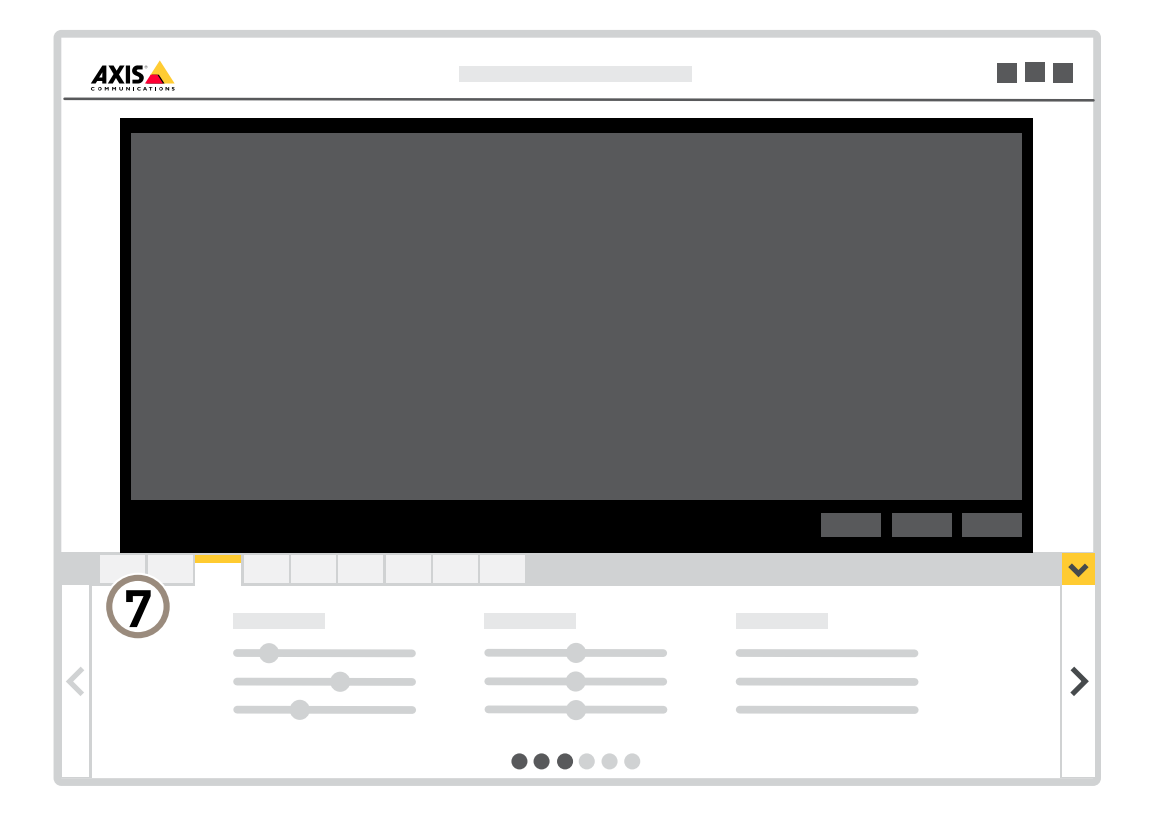

*<sup>7</sup> Вкладки параметров*

### <span id="page-8-0"></span>Расширенные настройки

### Расширенные настройки

### **Качество изображения**

#### **Режимы съемки**

Режим съемки определяет максимальную частоту кадров, поддерживаемую устройством Axis. В зависимости от выбранного режима съемки может быть недоступна функция WDR.

Режим съемки определяется разрешением <sup>и</sup> соответствующей частотой кадров, которые поддерживаются устройством. Настройка режима съемки влияет на угол обзора камеры <sup>и</sup> соотношение сторон.

В режиме съемки <sup>с</sup> более низким разрешением результирующее изображение является фрагментом изображения, получаемого при съемке с максимальным разрешением.

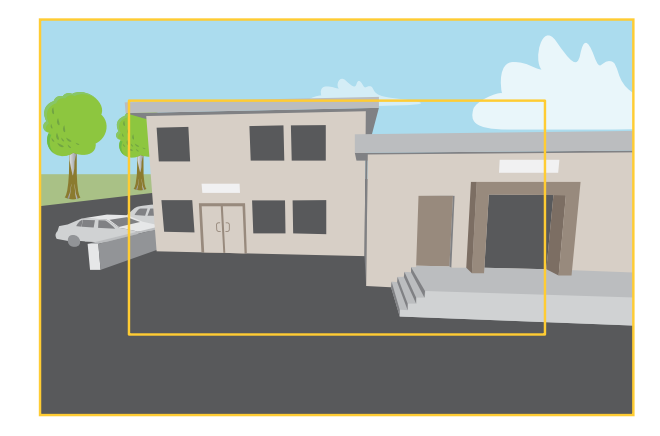

*На рисунке показано, как изменяются угол обзора <sup>и</sup> соотношение сторон при переключении между двумя разными режимами съемки.*

Выбор режима съемки зависит от требований <sup>к</sup> частоте кадров <sup>и</sup> разрешению конкретной системы видеонаблюдения. Сведения <sup>о</sup> доступных режимах съемки см. <sup>в</sup> техническом описании на сайте *[axis.com](https://www.axis.com)*.

#### **Выберите режим съемки**

Выбор режима съемки зависит от требований <sup>к</sup> частоте кадров <sup>и</sup> разрешению конкретной системы видеонаблюдения. Характеристики доступных режимов съемки см. <sup>в</sup> техническом описании устройства. Последнюю версию технического описания устройства см. на веб-сайте *[axis.com](https://www.axis.com)*.

#### **Регулировка фокуса**

- 1. Перейдите <sup>к</sup> пункту **Settings <sup>&</sup>gt; Image <sup>&</sup>gt; Focus (Настройки <sup>&</sup>gt; Изображение <sup>&</sup>gt; Фокус)** <sup>и</sup> нажмите **Show AF area (Показать область автофокусировки)**.
- 2. Отрегулируйте область автофокусировки так, чтобы она охватывала ту часть изображения, которая должна быть <sup>в</sup> фокусе.

Если область автофокусировки не выбрана, камера фокусируется на всей снимаемой сцене. Рекомендуется использовать для фокусировки неподвижный объект.

- 3. Нажмите **Autofocus (Автофокусировка)**.
- 4. Для тонкой настройки фокуса используйте ползунок "Focus (Фокусировка)".

## Расширенные настройки

#### **Дистанционное управление фокусировкой <sup>и</sup> зумом**

Функция удаленного управления зумом <sup>и</sup> фокусировкой позволяет изменять фокусировку <sup>и</sup> зум на камере <sup>с</sup> компьютера. Так можно удобно настраивать фокус сцены, угол обзора <sup>и</sup> разрешение без необходимости посещать место, где установлена камера.

#### **Преимущества ИК-подсветки при слабом освещении <sup>с</sup> использованием режима ночной съемки**

В дневное время суток для получения цветных изображений используется свет видимого спектра. Камеру можно настроить так, чтобы <sup>с</sup> наступлением темноты она автоматически переключалась <sup>в</sup> режим ночной съемки. В этом режиме камера помимо видимой части спектра использует излучения ближнего ИК-диапазона для получения черно-белых изображений. За счет использования большего количества света изображения получаются более яркими <sup>и</sup> более детализированными.

- 1. Перейдите <sup>к</sup> пункту **Settings <sup>&</sup>gt; Image <sup>&</sup>gt; Day and night (Настройки <sup>&</sup>gt; Изображение <sup>&</sup>gt; Дневной <sup>и</sup> ночной режимы)** <sup>и</sup> убедитесь, что для параметра **IR-cut filter (ИК-фильтр)** установлено значение **Auto (Автоматически)**.
- 2. Для использования встроенной ИК-подсветки камеры <sup>в</sup> режиме ночной съемки активируйте параметры **Allow IR illumination (Разрешить ИК-подсветку)** <sup>и</sup> **Synchronize IR illumination (Синхронизировать ИК-подсветку)**.

#### **Снижение уровня шума при слабой освещенности**

Чтобы уменьшить уровень шума при слабой освещенности, можно отрегулировать один или несколько параметров, указанных ниже:

#### Примечание

При большом максимальном времени выдержки изображение движущихся объектов может размываться.

- Задайте как можно большее значение максимального времени выдержки, чтобы уменьшить скорость затвора.
- •Уменьшите четкость изображения.
- •Задайте более низкое значение максимального коэффициента усиления.

#### **Съемка сцен <sup>с</sup> сильной фоновой засветкой**

Динамический диапазон характеризует разницу между уровнями освещенности <sup>в</sup> пределах кадра. Иногда разница <sup>в</sup> освещенности самых темных <sup>и</sup> самых светлых областей изображения может быть весьма значительной. В результате получается картинка, на которой видны или только темные, или только ярко освещенные участки. Функция WDR (широкий динамический диапазон) обеспечивает видимость как затемненных, так <sup>и</sup> ярко освещенных областей на изображении.

- 1. Перейдите <sup>к</sup> пункту **Settings <sup>&</sup>gt; Image <sup>&</sup>gt; Wide dynamic range (Настройки <sup>&</sup>gt; Изображение <sup>&</sup>gt; Широкий динамический диапазон)**.
- 2. При необходимости включите функцию WDR.
- 3. С помощью ползунка **Local contrast (Локальный контраст)** отрегулируйте степень действия функции WDR.

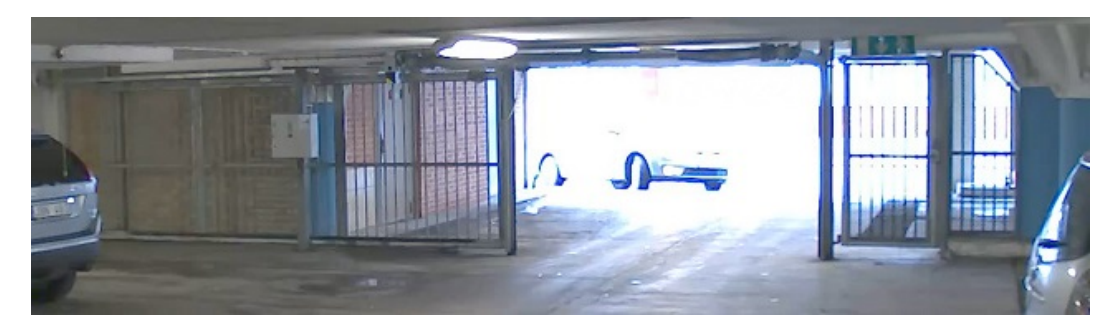

*Изображение без WDR.*

## Расширенные настройки

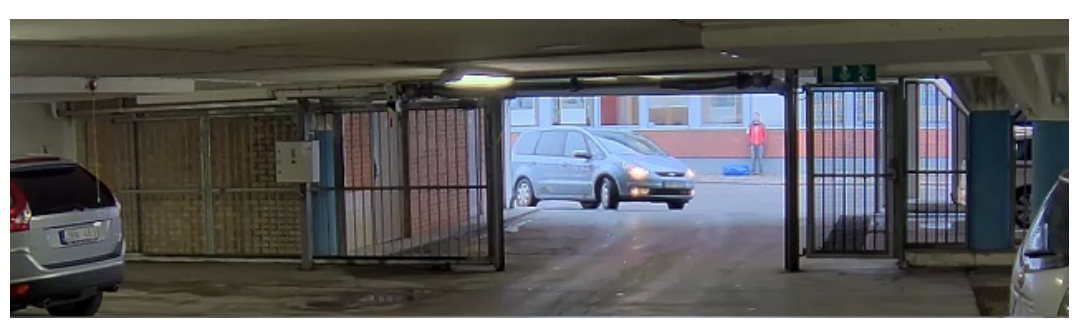

*Изображение <sup>с</sup> WDR.*

#### Примечание

Функция WDR может приводить <sup>к</sup> возникновению артефактов на изображении.

Дополнительную информацию <sup>о</sup> функции WDR <sup>и</sup> ее применении см. на странице *[axis.com/web-articles/wdr](https://www.axis.com/web-articles/wdr)*.

#### **Наблюдение за длинными <sup>и</sup> узкими зонами**

При наблюдении за протяженной <sup>и</sup> узкой зоной, например на лестнице, <sup>в</sup> коридоре, на дороге или <sup>в</sup> туннеле, используйте коридорный формат, чтобы более эффективно использовать все поле зрения камеры.

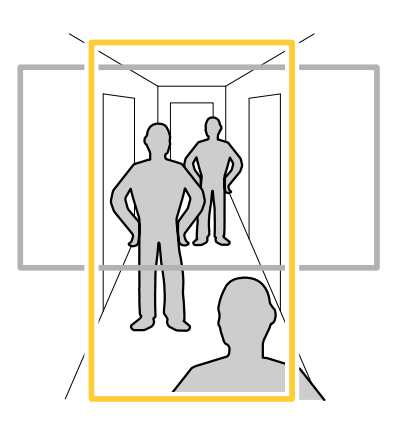

- 1. В зависимости от устройства поверните камеру или 3-осный объектив камеры на 90° или 270°.
- 2. Если устройство не поворачивает изображение автоматически, выполните вход на веб-странице <sup>и</sup> перейдите <sup>к</sup> пункту **Settings (Настройки)** <sup>&</sup>gt; **System (Система)** <sup>&</sup>gt; **Orientation (Ориентация)**.
- 3. Нажмите значок  $\boxed{f}$  -
- 4. Поверните представление на 90° или 270°.

Дополнительные сведения можно найти на странице *[axis.com/axis-corridor-format](https://www.axis.com/axis-corridor-format)*.

#### **Улучшение распознавания лиц**

Чтобы лучше распознавать лица людей, проходящих мимо камеры, можно задать оптимальное разрешение (в пикселях) <sup>с</sup> помощью счетчика пикселей камеры.

## <span id="page-11-0"></span>Расширенные настройки

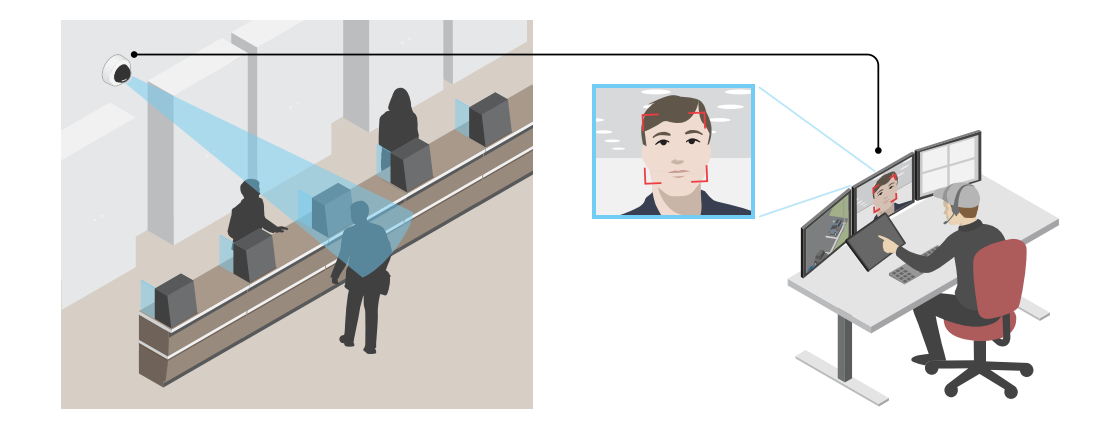

- 1. Перейдите <sup>в</sup> меню **Settings <sup>&</sup>gt; System (Настройки <sup>&</sup>gt; Система)** <sup>&</sup>gt; **Orientation (Ориентация)** <sup>и</sup> нажмите .
- 2. В живом просмотре камеры отрегулируйте размер <sup>и</sup> положение прямоугольника вокруг представляющей интерес области. Например, там, где ожидается появление лиц проходящих мимо людей. После этого по сторонам прямоугольника отобразится количество пикселей.

#### Примечание

Чтобы определить оптимальное разрешение для распознавания, можно использовать эталонный объект известного размера на изображении.

#### **Зона просмотра**

Зона просмотра представляет собой вырезанную из полного изображения часть. Чтобы сократить требования <sup>к</sup> пропускной способности сети <sup>и</sup> емкости системы хранения, вместо полного изображения можно передавать <sup>и</sup> хранить его отдельные фрагменты, называемые зонами просмотра (или видами). Если для зоны просмотра активировать PTZ-управление, в пределах этой зоны просмотра можно выполнять панорамирование, наклон <sup>и</sup> масштабирование. Используя зоны просмотра, можно удалять части полного изображения, например небо.

При настройке зоны просмотра для видеопотока рекомендуется задать разрешение, равное размеру зоны просмотра или меньше его. Если заданное разрешение видеопотока будет превышать размер зоны просмотра, <sup>к</sup> снятому видео будет применяться цифровое увеличение масштаба <sup>и</sup> битрейт видеопотока (а значит, <sup>и</sup> нагрузка на сеть) возрастет, хотя изображение не станет более информативным.

### **Маски для закрытых зон**

Маска закрытой зоны — это определяемая пользователем зона <sup>в</sup> пределах контролируемой области, все происходящее <sup>в</sup> которой скрывается от глаз пользователя (оператора). Маски закрытых зон накладываются на видеопоток <sup>и</sup> отображаются <sup>в</sup> виде участков со сплошной цветной заливкой или размытым изображением.

Маска закрытой зоны отображается на всех моментальных снимках, видеозаписях <sup>и</sup> на живом видео.

Для отключения масок закрытых зон можно использовать прикладной программный интерфейс (API) VAPIX®.

#### Важно

Использование нескольких масок закрытых зон может отрицательно повлиять на производительность устройства.

### Важно

Перед созданием маски закрытой зоны установите нужный зум <sup>и</sup> сфокусируйте камеру.

### <span id="page-12-0"></span>Расширенные настройки

#### Скрытие частей изображения с помощью масок закрытых зон

Если некоторые части изображения нужно скрыть, можно создать одну или несколько масок закрытых зон.

- 1. Перейдите к пункту Settings > Privacy mask (Настройки > Маска закрытой зоны).
- 2. Нажмите New (Создать).
- 3. Отрегулируйте размер и цвет маски закрытой зоны требуемым образом и присвойте ей имя.

#### Наложения

Наложения - это изображения или текст, которые добавляются в видеопоток и отображаются поверх изображения. Они используются для отображения дополнительной информации во время записи (например, метки времени) или при установке и настройке устройства. Можно добавить текст или изображение.

#### Наложение текста на видео при обнаружении устройством движения

В этом примере показано, как отобразить текст «Обнаружено движение», когда устройство обнаруживает движение.

Убедитесь в том, что работает приложение AXIS Video Motion Detection:

- 1. Перейдите к пункту Settings > Apps (Настройки > Приложения) > AXIS Video Motion Detection.
- 2. Запустите приложение, если оно еще не запущено.
- 3. Убедитесь в том, что приложение настроено так, как вам нужно.

#### Добавьте текст наложения:

- 4. Перейдите к пункту Settings > Overlay (Настройки > Наложение).
- 5. В текстовом поле введите #D.
- 6. Выберите размер и внешний вид текста.

Создайте правило:

- 7. Перейдите к пункту System > Events > Rules (Настройки > События > Правила) и добавьте правило.
- 8. Введите имя правила.
- 9. В списке условий выберите AXIS Motion Detection.
- 10. В списке действий выберите Use overlay text (Использовать наложение текста).
- 11. Выберите зону просмотра.
- 12. Введите «Обнаружено движение».
- 13. Задайте продолжительность.
- 14. Нажмите Save (Сохранить).

### Потоковая передача и хранение видео

#### Форматы сжатия видео

Метод сжатия выбирается в соответствии с требованиями к изображению и с учетом свойств сети. Доступные варианты:

Motion IPEG

## <span id="page-13-0"></span>Расширенные настройки

Motion JPEG (или MJPEG) — это цифровое видео, состоящее из последовательности отдельных кадров <sup>в</sup> формате JPEG. Эти изображения отображаются <sup>и</sup> обновляются со скоростью, достаточной для создания видеопотока. Чтобы зритель воспринимал этот поток как видео, частота кадров должна быть не менее 16 изображений <sup>в</sup> секунду. Чтобы видео воспринималось как непрерывное, его частота должна составлять <sup>30</sup> (NTSC) или <sup>25</sup> (PAL) кадров <sup>в</sup> секунду.

Поток Motion JPEG использует значительный объем трафика, но обеспечивает отличное качество изображения <sup>и</sup> доступ <sup>к</sup> каждому отдельному кадру потока.

#### **H.264 или MPEG-4, часть 10/AVC**

#### Примечание

H.264 — это лицензированная технология. К камере Axis прилагается одна лицензия на клиент для просмотра видео <sup>в</sup> формате H.264. Установка дополнительных нелицензированных копий клиента запрещена. По вопросам приобретения дополнительных лицензий свяжитесь со своим поставщиком Axis.

H.264 позволяет без снижения качества изображения уменьшить размер файла цифрового видео более чем на 80% по сравнению <sup>с</sup> форматом Motion JPEG <sup>и</sup> на 50% по сравнению со стандартом MPEG-4. Благодаря этому видеофайл будет использовать меньше сетевого трафика <sup>и</sup> занимать меньше места. Кроме того, этот формат позволяет повысить качество видео, не изменяя битрейт.

#### **Уменьшение требуемой пропускной способности канала связи <sup>и</sup> требуемой емкости системы хранения**

#### Важно

При уменьшении битрейта видеопотока изображение может стать менее детальным.

- 1. Откройте окно живого просмотра <sup>и</sup> выберите **H.264**.
- 2. Перейдите <sup>к</sup> пункту **Settings <sup>&</sup>gt; Stream (Параметры <sup>&</sup>gt; Поток)**.
- 3. Выполните одно или несколько из указанных ниже действий:
	- Включите функцию Zipstream <sup>и</sup> выберите требуемый уровень.
	- Включите динамическое регулирование GOP <sup>и</sup> задайте большое значение длины GOP.
	- Увеличьте степень сжатия.
	- Включите динамическое регулирование кадровой частоты.

#### **Настройка сетевого хранилища данных**

Для хранения записей <sup>в</sup> сети необходимо настроить сетевое хранилище данных:

- 1. Перейдите <sup>к</sup> пункту **Settings <sup>&</sup>gt; System (Настройки <sup>&</sup>gt; Система)** <sup>&</sup>gt; **Storage (Устройство хранения)**.
- 2. Нажмите кнопку **Setup (Настройка)** <sup>в</sup> разделе **Network storage (Сетевое хранилище)**.
- 3. Введите IP-адрес сервера, содержащего устройство хранения.
- 4. Введите имя сетевой папки на этом сервере.
- 5. Переместите переключатель, если сетевая папка требует авторизации, <sup>и</sup> введите имя пользователя <sup>и</sup> пароль.
- 6. Нажмите кнопку **Connect (Подключить)**.

#### **Добавление звука <sup>к</sup> видеозаписи**

Включите звук:

1. Перейдите <sup>к</sup> пункту **Settings <sup>&</sup>gt; Audio (Настройки <sup>&</sup>gt; Звук)** <sup>и</sup> включите параметр **Allow audio (Разрешить звук)**.

## Расширенные настройки

2. Перейдите <sup>к</sup> пункту **Input <sup>&</sup>gt; Type (Вход <sup>&</sup>gt; Тип)** <sup>и</sup> выберите источник звука.

Отредактируйте профиль потока, используемый для видеозаписи:

- 3. Перейдите <sup>а</sup> раздел **Settings <sup>&</sup>gt; Stream (Настройки <sup>&</sup>gt; Поток)** <sup>и</sup> нажмите **Stream profiles (Профили потока)**.
- 4. Выберите профиль потока <sup>и</sup> нажмите **Audio (Звук)**.
- 5. Установите флажок <sup>и</sup> выберите **Include (Включить)**.
- 6. Нажмите **Save (Сохранить)**.
- 7. Нажмите **Close (Закрыть)**.

#### **Запись <sup>и</sup> просмотр видео**

Для записи видео сначала необходимо настроить сетевое хранилище данных (см. *[Настройка](#page-13-0) сетевого хранилища данных на [стр.](#page-13-0) [14](#page-13-0)*) или установить карту SD.

#### **Запись видео**

- 1. Перейдите <sup>в</sup> окно просмотра живого изображения <sup>с</sup> камеры.
- 2. Чтобы начать запись, нажмите **Record (Запись)**. Чтобы остановить запись, нажмите еще раз.

#### **Просмотр видео**

- 1. Нажмите **Storage <sup>&</sup>gt; Go to recordings (Хранение <sup>&</sup>gt; Перейти <sup>к</sup> записям)**.
- 2. Выберите запись <sup>в</sup> списке, <sup>и</sup> автоматически начнется ее воспроизведение.

#### **Контроль битрейта**

Регулируя битрейт видеопотока, можно уменьшать занимаемую видеопотоком долю полосы пропускания канала связи.

#### **Переменный битрейт (VBR)**

При переменном битрейте потребление полосы пропускания варьируется <sup>в</sup> зависимости от интенсивности движения <sup>в</sup> сцене. Чем интенсивное движение <sup>в</sup> кадре, тем выше битрейт видеопотока и, соответственно, потребляемая им доля полосы пропускания. При этом гарантируется постоянное качество изображения, но требуется больше места на устройстве хранения.

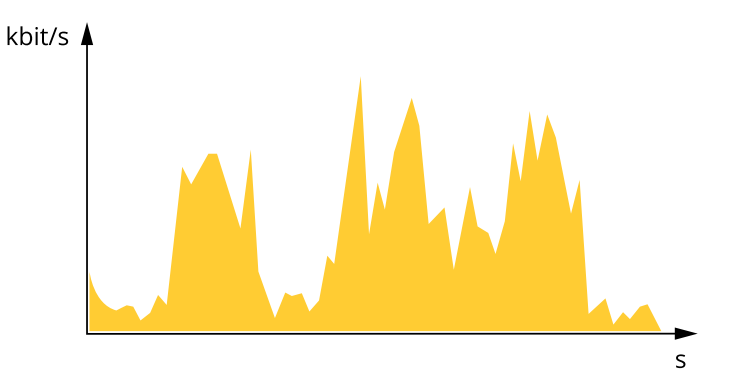

#### **Максимальный битрейт (MBR)**

В режиме максимального битрейта можно задать требуемое предельное значение битрейта <sup>с</sup> учетом технических возможностей системы. В те моменты, когда текущий битрейт ограничивается на уровне заданного предельного значения, может наблюдаться ухудшение качества изображения или снижение кадровой частоты. Вы можете указать, что приоритетнее: качество изображения или частота кадров. Рекомендуется установить целевой битрейт более высоким, чем ожидаемый битрейт. В этом случае будет некоторый запас для качественной передачи более сложных сцен.

## Расширенные настройки

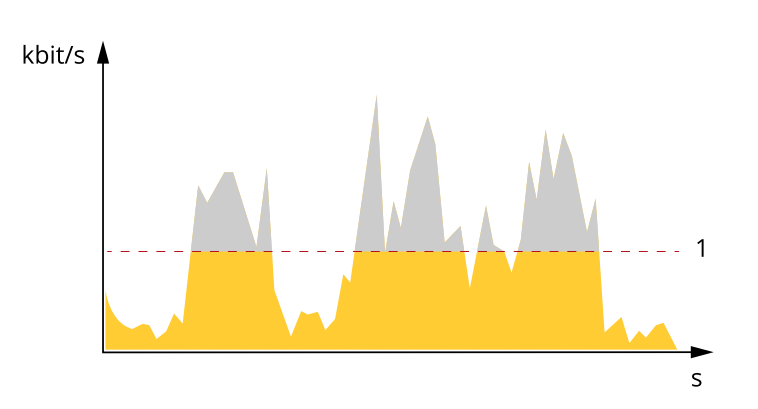

*1 Целевой битрейт*

#### **Усредненный битрейт (ABR)**

В режиме усреднения битрейт автоматически регулируется на протяжении длительного интервала времени. За счет этого можно достичь заданных целевых показателей <sup>и</sup> обеспечить оптимальное качество видео <sup>с</sup> учетом доступной емкости устройства хранения. В сценах <sup>с</sup> интенсивным движением битрейт выше по сравнению со статичными сценами. При использовании усредненного битрейта выше шанс получить изображение высокого качества, когда это необходимо. Когда качество изображения регулируется для достижения заданного целевого битрейта, можно определить общую емкость устройства хранения, необходимую для записи видеопотока <sup>в</sup> течение заданного интервала времени (срока хранения). Задайте параметры усреднения битрейта одним из следующих способов:

- •Чтобы рассчитать требуемый объем накопителя, задайте целевой битрейт <sup>и</sup> время хранения.
- • Чтобы рассчитать средний битрейт <sup>с</sup> учетом имеющейся емкости накопителя <sup>и</sup> требуемого времени хранения, воспользуйтесь калькулятором целевого битрейта.

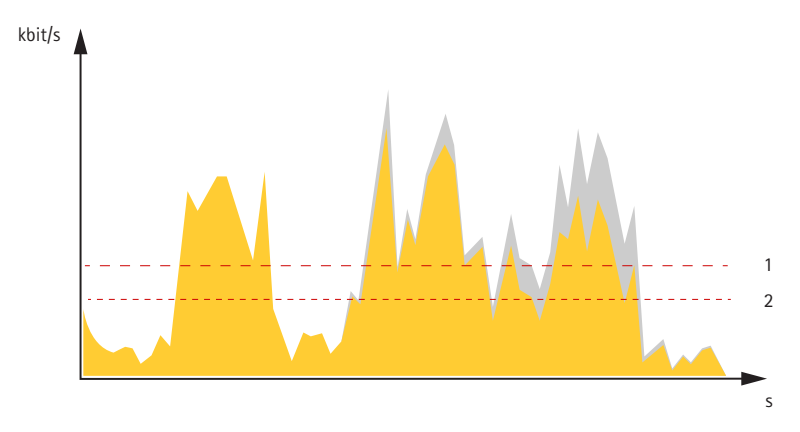

- *1 Целевой битрейт*
- *2 Фактический средний битрейт*

Вы также можете включить максимальный битрейт <sup>и</sup> задать целевой битрейт <sup>в</sup> рамках настройки усредненного битрейта.

## <span id="page-16-0"></span>Расширенные настройки

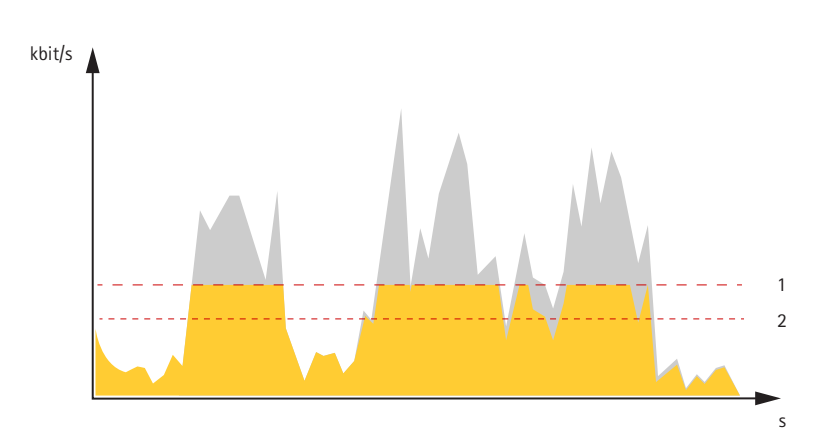

- Целевой битрейт  $\mathbf{1}$
- $\overline{\mathcal{L}}$ Фактический средний битрейт

## События

#### Настройка правил и оповещений

Можно создавать правила, чтобы устройство выполняло то или иное действие при возникновении определенных событий. Каждое правило состоит из условий и действий. Условия можно использовать для запуска действий. Например, устройство может начать запись или отправить уведомление по электронной почте при обнаружении движения или может отображать наложенный текст во время записи.

#### Запуск действия

- 1. Чтобы настроить правило, перейдите к пункту Settings > System > Events (Настройки > Система > События). Правило определяет, в какой момент камера будет выполнять определенные действия. Правило можно настроить для выполнения действия по расписанию, повторяющегося выполнения или однократного выполнения действия, например, при обнаружении движения.
- 2. С помощью параметра Condition (Условие) выберите условие, которое должно выполняться для запуска действия. Если для одного правила задано несколько условий, действие запускается, только если соблюдаются все эти условия.
- 3. С помощью параметра Action (Действие) выберите действие, которое должна выполнить камера при соблюдении условий.

#### Примечание

Если в активное правило вносятся изменения, оно должно быть перезапущено, чтобы изменения вступили в силу.

#### Запись видео при обнаружении камерой движения

В этом примере поясняется, как настроить камеру так, чтобы она начинала запись на карту SD при обнаружении движения, захватив 5-секундный интервал, предшествующий моменту обнаружения движения, и прекращала запись через минуту.

Убедитесь в том, что работает приложение AXIS Video Motion Detection:

- 1. Перейдите к пункту Settings > Apps (Настройки > Приложения) > AXIS Video Motion Detection.
- 2. Запустите приложение, если оно еще не запущено.
- 3. Убедитесь в том, что приложение настроено так, как вам нужно.

#### Создайте правило:

- 1. Перейдите к пункту Settings > System > Events (Настройки > Система > События) и добавьте правило.
- 2. Введите имя правила.

## Расширенные настройки

- 3. В списке условий <sup>в</sup> разделе **Application (Приложение)** выберите **AXIS Video Motion Detection (VMD)**.
- 4. В списке действий <sup>в</sup> разделе **Recordings (Записи)** выберите **Record video while the rule is active (Записывать видео, пока правило активно)**.
- 5. Выберите существующий профиль потока или создайте новый.
- 6. Задайте время, предшествующее наступлению условия, равным 5 с.
- 7. Задайте время после наступления условия равным 60 с.
- 8. В списке вариантов устройств хранения выберите **SD card (Карта SD)**.
- 9. Нажмите **Save (Сохранить)**.

#### **Запись видео, когда пассивный ИК-детектор улавливает движение**

В этом примере показано, как подключить пассивный ИК-детектор Axis <sup>к</sup> камере <sup>и</sup> настроить камеру так, чтобы она начинала запись при обнаружении движения детектором.

#### **Требуемое оборудование**

- 3-жильный кабель (заземление, питание, ввод-вывод)
- Пассивный ИК-детектор Axis

#### *УВЕДОМЛЕНИЕ*

Прежде чем подключать провода, отключите камеру от электропитания. Включите электропитание после завершения всех подключений.

#### **Подсоедините провода <sup>к</sup> разъему ввода-вывода камеры**

#### Примечание

Информацию <sup>о</sup> разъеме ввода-вывода см. <sup>в</sup> разделе *[Разъемы](#page-25-0) на стр. [26](#page-25-0)*.

- 1. Подсоедините провод заземления <sup>к</sup> контакту <sup>1</sup> (земля/-).
- 2. Подсоедините провод питания <sup>к</sup> контакту <sup>2</sup> (выход <sup>12</sup> В пост. тока).
- 3. Подсоедините провод ввода-вывода <sup>к</sup> контакту <sup>3</sup> (входной порт ввода-вывода).

#### **Подсоедините провода <sup>к</sup> разъему ввода-вывода пассивного ИК-детектора**

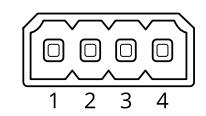

- 1. Подсоедините другой конец провода заземления <sup>к</sup> контакту <sup>1</sup> (земля/-).
- 2. Подсоедините другой конец провода питания <sup>к</sup> контакту <sup>2</sup> (вход питания пост. тока/+).
- 3. Подсоедините другой конец провода ввода-вывода <sup>к</sup> контакту <sup>3</sup> (выходной порт ввода-вывода).

**Настройте порт ввода-вывода на веб-странице камеры**

- 1. Перейдите <sup>в</sup> меню **Settings <sup>&</sup>gt; System (Настройки <sup>&</sup>gt; Система)** <sup>&</sup>gt; **I/O ports (Порты ввода-вывода)**.
- 2. Присвойте входному модулю описательное имя.
- 3. Чтобы пассивный ИК-детектор отправлял сигнал на камеру при обнаружении движения, выберите пункт **Closed circuit (Замкнутая цепь)** <sup>в</sup> раскрывающемся списке.

## Расширенные настройки

Чтобы на камере запускалась запись видео при получении сигнала от пассивного ИК-детектора, необходимо создать правило на веб-странице камеры.

#### **Запись видео при обнаружении камерой громких звуков**

В этом примере поясняется, как настроить камеру так, чтобы она начинала запись на карту SD при обнаружении громкого звука, захватив 5-секундный интервал, предшествующий моменту обнаружения звука, <sup>и</sup> прекращала запись через минуту.

Включите звук:

1. Настройте профиль видеопотока так, чтобы включить звук <sup>в</sup> видеопоток (см. раздел. *[Добавление](#page-13-0) звука <sup>к</sup> [видеозаписи](#page-13-0) на стр. [14](#page-13-0)*).

Включите детектор звука:

- 1. Перейдите <sup>к</sup> пункту **Settings <sup>&</sup>gt; System <sup>&</sup>gt; Detectors <sup>&</sup>gt; Audio detection (Настройки <sup>&</sup>gt; Система <sup>&</sup>gt; Детекторы <sup>&</sup>gt; Детектор звука)**.
- 2. Установите требуемый пороговый уровень подачи сигнала тревоги.

Создайте правило:

- 1. Перейдите <sup>к</sup> пункту **Settings <sup>&</sup>gt; System <sup>&</sup>gt; Events (Настройки <sup>&</sup>gt; Система <sup>&</sup>gt; События)** <sup>и</sup> добавьте правило.
- 2. Введите имя правила.
- 3. В списке условий <sup>в</sup> разделе **Audio (Звук)** выберите **Audio Detection (Детектор звука)**.
- 4. В списке действий <sup>в</sup> разделе **Recordings (Записи)** выберите **Record video (Запись видео)**.
- 5. Выберите профиль потока, <sup>в</sup> котором включен звук.
- 6. Задайте время, предшествующее наступлению условия, равным 5 с.
- 7. Задайте время после наступления условия равным 60 с.
- 8. В списке вариантов устройств хранения выберите **SD card (Карта SD)**.
- 9. Нажмите **Save (Сохранить)**.

#### **Использование звука для предостережения нарушителей**

В этом примере объясняется, как подключить <sup>к</sup> камере громкоговоритель <sup>и</sup> настроить его для воспроизведения предупреждающего сообщения при обнаружении камерой движения <sup>в</sup> зоне ограниченного доступа.

#### **Требуемое оборудование**

• Активный громкоговоритель со встроенным усилителем <sup>и</sup> соединительные провода

#### *УВЕДОМЛЕНИЕ УВЕДОМЛЕНИЕ*

Прежде чем приступить <sup>к</sup> подключению, убедитесь <sup>в</sup> том, что камера отключена от источника питания. После подсоединения проводов вновь подключите камеру <sup>к</sup> источнику питания.

#### **Физическое подключение**

- 1. Подсоедините громкоговоритель <sup>к</sup> контакту линейного выхода аудиоразъема <sup>с</sup> помощью провода аудиосигнала.
- 2. Подсоедините громкоговоритель <sup>к</sup> контакту цепи GND («земля») аудиоразъема <sup>с</sup> помощью провода заземления.

#### **Добавление аудиоклипа <sup>в</sup> камеру**

1. Перейдите <sup>к</sup> пункту **Settings <sup>&</sup>gt; Audio (Настройки <sup>&</sup>gt; Звук)** <sup>&</sup>gt; **Output (Выход)** <sup>и</sup> нажмите .

## Расширенные настройки

- 2. Нажмите **Upload new clip (Загрузить новый клип)**.
- 3. Найдите <sup>и</sup> выберите нужный аудиоклип <sup>и</sup> нажмите **Done (Готово)**.

Чтобы камера активировала воспроизведение аудиоклипа при обнаружении движения, создайте правило на веб-странице камеры.

#### **Обнаружение несанкционированных действий <sup>с</sup> помощью входного сигнала**

В этом примере объясняется, как инициировать сигнал тревоги при обрыве или закорачивании входного сигнала. Подробнее <sup>о</sup> разъеме ввода-вывода см. <sup>в</sup> разделе *[стр.](#page-26-0) [27](#page-26-0)*.

1. Перейдите <sup>в</sup> меню **Settings <sup>&</sup>gt; System <sup>&</sup>gt; I/O Ports (Настройки <sup>&</sup>gt; Система <sup>&</sup>gt; Порты ввода-вывода)** <sup>и</sup> включите параметр **Supervised I/O (Контролируемый ввод-вывод)**.

#### Создайте правило:

- 1. Перейдите <sup>в</sup> меню **Settings <sup>&</sup>gt; System <sup>&</sup>gt; Events (Настройки <sup>&</sup>gt; Система <sup>&</sup>gt; События)** <sup>и</sup> добавьте правило.
- 2. Введите имя правила.
- 3. В списке условий выберите **Digital input (Цифровой вход)** <sup>и</sup> затем выберите порт.
- 4. В списке действий выберите **Send notification to email (Отправить уведомление по электронной почте)**, <sup>а</sup> затем выберите получателя из списка. Чтобы создать нового получателя, перейдите <sup>к</sup> пункту **Recipients (Получатели)**.

Для создания нового пользователя нажмите  $\textbf{+}$ . Чтобы скопировать существующего получателя, нажмите

- 5. Введите тему <sup>и</sup> текст сообщения электронной почты.
- 6. Нажмите **Save (Сохранить)**.

#### **Автоматическая отправка сообщения электронной почты при распылении краски на объектив**

- 1. Перейдите <sup>к</sup> пункту **Settings <sup>&</sup>gt; System <sup>&</sup>gt; Detectors (Настройки <sup>&</sup>gt; Система <sup>&</sup>gt; Детекторы)**.
- 2. Включите параметр **Trigger on dark images (Запуск при затемнении изображения)**. В этом случае, если объектив будет закрашен, чем-либо закрыт или сильно расфокусирован, будет подан сигнал тревоги.
- 3. Задайте длительность <sup>с</sup> помощью параметра **Trigger after (Запуск после)**. Сообщение электронной почты будет отправляться по истечении этого времени.

#### Создайте правило:

- 1. Перейдите <sup>к</sup> пункту **Settings <sup>&</sup>gt; System <sup>&</sup>gt; Events <sup>&</sup>gt; Rules (Настройки <sup>&</sup>gt; Система <sup>&</sup>gt; События <sup>&</sup>gt; Правила)** <sup>и</sup> добавьте правило.
- 2. Введите имя правила.
- 3. В списке условий выберите **Tampering (Несанкционированные действия)**.
- 4. В списке действий выберите **Send notification to email (Отправить уведомление по электронной почте)**.
- 5. Выберите получателя <sup>в</sup> списке или перейдите <sup>в</sup> раздел **Recipients (Получатели)**, чтобы создать нового получателя.

Для создания нового пользователя нажмите + . Чтобы скопировать существующего получателя, нажмите

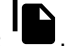

- 6. Введите тему <sup>и</sup> текст сообщения электронной почты.
- 7. Нажмите **Save (Сохранить)**.

## <span id="page-20-0"></span>Расширенные настройки

### Программные приложения

AXIS Camera Application Platform (ACAP) - это открытая платформа, позволяющая сторонним производителям разрабатывать аналитические и другие приложения для устройств Axis. Информацию о доступных приложениях, возможностях скачивания, периодах пробного использования и лицензиях можно найти по адресу axis.com/applications.

Руководства пользователя приложений Axis можно найти на сайте axis.com.

#### Примечание

• Некоторые приложения могут работать одновременно, однако не все из них совместимы друг с другом. Некоторые сочетания приложений требуют слишком большой вычислительной мощности или ресурсов памяти для параллельной работы. Перед развертыванием системы убедитесь в том, что ваши приложения совместимы друг с другом.

#### **AXIS People Counter**

Счетчик AXIS People Counter представляет собой аналитическое приложение, которое можно установить на сетевую камеру.

Счетчик встраивается в камеру, а это означает, что не требуется иметь специальный компьютер, на котором будет работать это приложение. Приложение для подсчета людей AXIS People Counter предназначено для предприятий розничной торговли магазинов, торговых центров или других мест, где нужна информация о количестве людей.

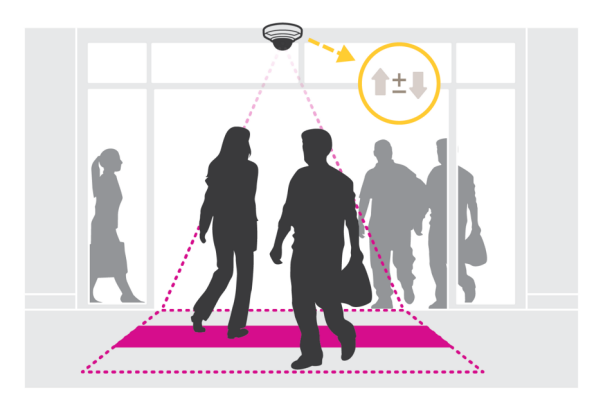

### <span id="page-21-0"></span>Поиск <sup>и</sup> устранение неисправностей

Если вам не удалось найти здесь нужную информацию, перейдите <sup>в</sup> раздел <sup>о</sup> поиске <sup>и</sup> устранении неисправностей на странице *[axis.com/support](https://www.axis.com/support)*.

### **Сброс <sup>к</sup> заводским установкам**

#### Важно

Следует <sup>с</sup> осторожностью выполнять сброс <sup>к</sup> заводским установкам. Сброс <sup>к</sup> заводским установкам приведет <sup>к</sup> возврату всех параметров (включая IP-адрес) <sup>к</sup> принимаемым по умолчанию значениям.

Для сброса параметров изделия <sup>к</sup> заводским установкам:

- 1. Отсоедините питание устройства.
- 2. Нажмите <sup>и</sup> удерживайте кнопку управления, одновременно подключив питание. См. *[Общий](#page-4-0) вид устройства на стр. [5](#page-4-0)* .
- 3. Удерживайте кнопку управления <sup>в</sup> нажатом положении <sup>в</sup> течение 15–30 секунд, пока индикатор состояния не начнет мигать желтым цветом.
- 4. Отпустите кнопку управления. Процесс завершен, когда индикатор состояния становится зеленым. Произошел сброс параметров устройства <sup>к</sup> заводским установкам по умолчанию. Если <sup>в</sup> сети нет доступного DHCP-сервера, то IP-адресом по умолчанию будет 192.168.0.90.
- 5. С помощью программных средств установки <sup>и</sup> управления назначьте IP-адрес, задайте пароль <sup>и</sup> получите доступ <sup>к</sup> видеопотоку.

Программные средства установки <sup>и</sup> управления доступны на страницах поддержки по адресу *[axis.com/support](https://www.axis.com/support)*.

Сброс параметров <sup>к</sup> заводским установкам также можно выполнить <sup>с</sup> помощью веб-интерфейса. Выберите последовательно **Settings <sup>&</sup>gt; System <sup>&</sup>gt; Maintenance (Настройки <sup>&</sup>gt; Система <sup>&</sup>gt; Обслуживание)** <sup>и</sup> выберите **Default (По умолчанию)**.

## **Проверка текущей версии встроенного ПО**

Встроенное программное обеспечение определяет функциональность сетевых устройств. При возникновении неполадок <sup>в</sup> первую очередь необходимо проверить текущую версию встроенного ПО. Последняя версия может содержать исправление, устраняющее вашу проблему.

Проверка версии встроенного ПО:

1. Откройте веб-страницу устройства.

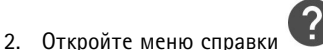

3. Нажмите **About (О программе)**.

### **Обновление встроенного ПО**

#### Важно

При обновлении встроенного ПО ранее измененные настройки будут сохранены при условии наличия тех же функций <sup>в</sup> новой версии встроенного ПО, хотя Axis Communications AB этого не гарантирует.

#### Важно

Обеспечьте, чтобы устройство было подключено <sup>к</sup> источнику питания <sup>в</sup> течение всего процесса обновления.

#### <span id="page-22-0"></span>Примечание

Если для обновления устройства используется последняя версия встроенного ПО действующей ветви обновлений (Active), на устройстве становятся доступны новые функции. Перед обновлением встроенного ПО всегда читайте инструкции по обновлению и примечания к выпуску. Последнюю версию встроенного ПО и примечания к выпуску можно найти на странице axis.com/support/firmware.

- 1. Файл встроенного ПО можно бесплатно скачать на компьютер со страницы axis.com/support/firmware.
- 2. Войдите на устройство в качестве администратора.
- 3. Перейдите в меню Settings > System > Maintenance (Настройки > Система > Обслуживание). Следуйте инструкциям, отображаемым на странице. По окончании обновления произойдет автоматический перезапуск устройства.

Для обновления нескольких устройств можно использовать AXIS Device Manager. Дополнительные сведения можно найти на странице axis.com/products/axis-device-manager.

## Технические проблемы, советы и решения

Если вам не удалось найти здесь нужную информацию, перейдите в раздел о поиске и устранении неисправностей на странице axis.com/support.

#### Проблемы при обновлении встроенного ПО

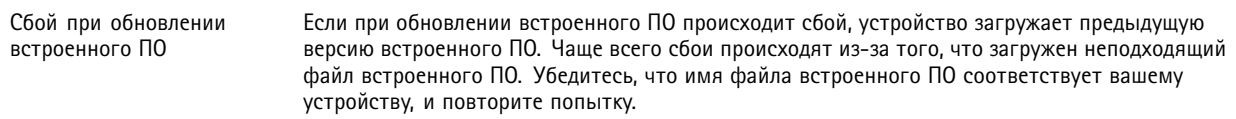

#### Проблемы с заданием IP-адреса

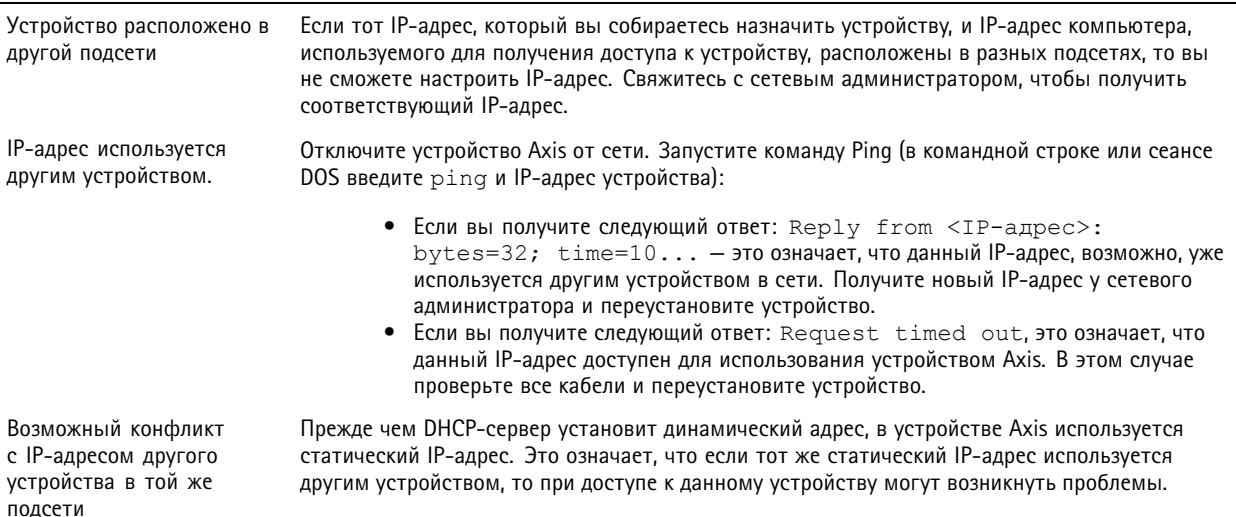

## К устройству нет доступа из браузера

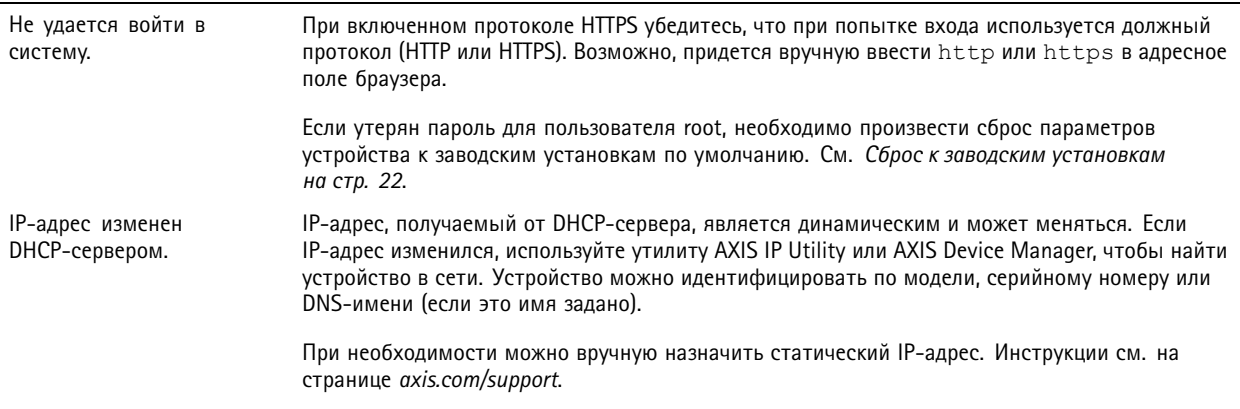

#### Устройство доступно локально, но не доступно из внешней сети

Для доступа к устройству из внешней сети рекомендуется использовать одно из следующих программных приложений для Windows®:

- AXIS Companion: бесплатное приложение, которое идеально подходит для небольших систем с базовыми требованиями к охранному видеонаблюдению.
- AXIS Camera Station: бесплатная пробная версия на 30 дней, идеальное решение для систем от небольшого до  $\bullet$ среднего размера.

Для получения инструкций и загрузки перейдите на страницу axis.com/vms.

#### Проблемы с видеопотоком

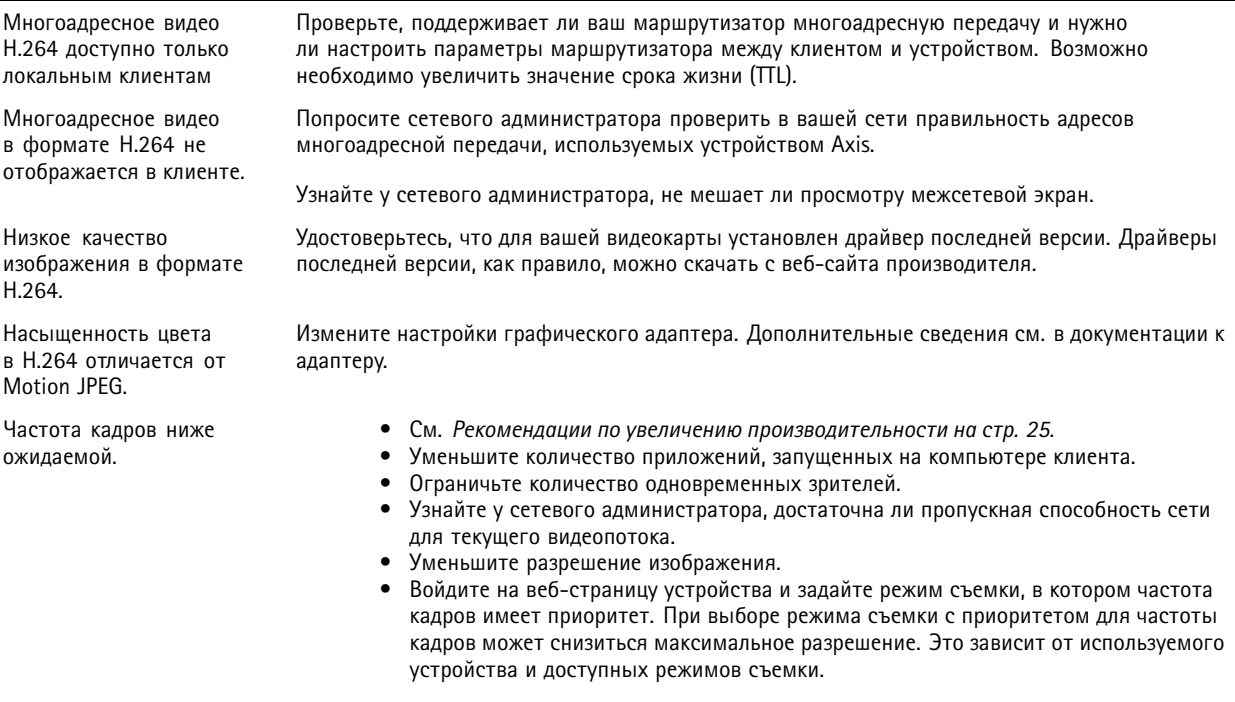

#### <span id="page-24-0"></span>**Рекомендации по увеличению производительности**

При настройке системы важно учитывать, каким образом различные параметры <sup>и</sup> ситуации отражаются на производительности. Одни факторы воздействуют на объем трафика (битрейт), другие на частоту кадров, третьи на то <sup>и</sup> другое. Если загрузка процессора достигнет максимального уровня, это отразится на частоте кадров.

В первую очередь необходимо учитывать следующие факторы:

- Чем выше разрешение изображения <sup>и</sup> чем ниже уровень сжатия, тем больше данных содержит изображение, что, <sup>в</sup> свою очередь, увеличивает объем сетевого трафика.
- Поворот изображения <sup>в</sup> графическом интерфейсе пользователя приведет <sup>к</sup> повышению нагрузки на процессор устройства.
- Если <sup>к</sup> устройству обращается большое количество клиентов Motion JPEG или одноадресных клиентов H.264, объем трафика увеличивается.
- • Одновременный просмотр разных потоков (разрешение, сжатие) разными клиентами увеличивает частоту кадров <sup>и</sup> объем трафика.

По возможности используйте идентичные потоки, чтобы поддерживать высокую частоту кадров. Чтобы потоки были идентичными, используйте профили потоков.

- • Одновременная передача видеопотоков <sup>в</sup> формате Motion JPEG <sup>и</sup> H.264 влияет как на частоту кадров, так <sup>и</sup> на объем трафика.
- Большое количество настроек событий увеличивает нагрузку на процессор устройства, что, <sup>в</sup> свою очередь, влияет на частоту кадров.
- • При использовании протокола HTTPS частота кадров может уменьшиться, особенно при передаче потока <sup>в</sup> формате Motion JPEG.
- Интенсивное использование сети из-за низкого качества инфраструктуры увеличивает объем трафика.
- • Просмотр на низкопроизводительных клиентских компьютерах снижает воспринимаемую производительность <sup>и</sup> частоту кадров.
- • Одновременный запуск нескольких приложений AXIS Camera Application Platform (ACAP) может снизить частоту кадров <sup>и</sup> производительность <sup>в</sup> целом.

### **Связаться со службой технической поддержки**

Обратитесь <sup>в</sup> службу поддержки на странице *[axis.com/support](https://www.axis.com/support)*.

## <span id="page-25-0"></span>Технические характеристики

## Технические характеристики

Последнюю версию технического описания устройства можно найти на странице данного устройства на сайте ахіз.сот в разделе Support & Documentation (Поддержка и документация).

### Светодиодные индикаторы

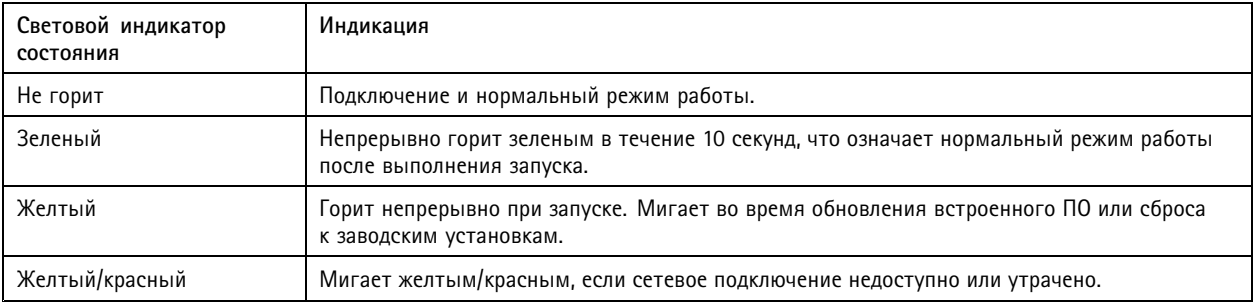

## Слот для SD-карты

#### **УВЕДОМЛЕНИЕ**

- Риск повреждения SD-карты. Чтобы вставить или извлечь SD-карту, не используйте острые инструменты или металлические предметы и не прикладывайте слишком больших усилий. Вставляйте и вынимайте карту пальцами.
- Риск потери данных и повреждения записей. Не вынимайте SD-карту во время работы устройства. Прежде чем извлечь SD-карту, отключите карту на веб-странице устройства.

Данное устройство поддерживает карты памяти microSD/microSDHC/microSDXC.

Рекомендации по выбору карт SD можно найти на сайте axis.com.

mere mere<br>Se Jorotunu microSD, microSDHC и microSDXC являются товарными знаками компании SD-3C LLC. microSD, microSDHC, microSDXC являются товарными знаками или зарегистрированными товарными знаками компании SD-3C, LLC в США и(или) других странах.

## Кнопки

#### Кнопка управления

Кнопка управления служит для выполнения следующих действий.

• Сброс параметров изделия к заводским установкам. См. Сброс к заводским установкам на стр. 22.

### Разъемы

### Сетевой разъем

Разъем RJ45 Ethernet с поддержкой технологии Power over Ethernet (PoE).

#### Аудиоразъем

4-контактная клеммная колодка белого цвета для аудиовхода и аудиовыхода.

### <span id="page-26-0"></span>Технические характеристики

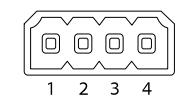

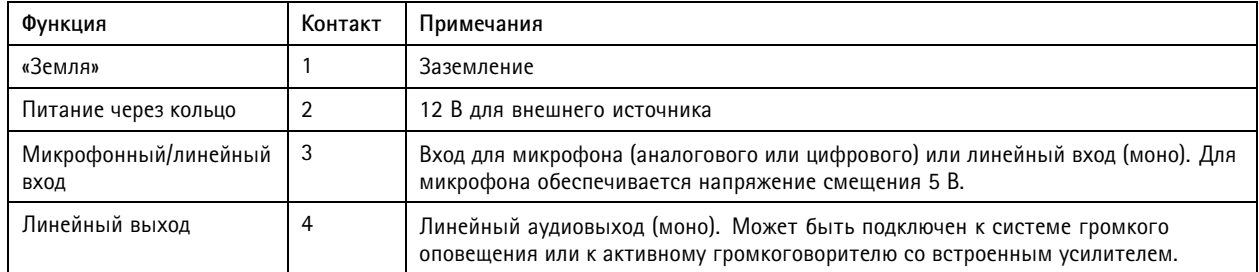

### **Разъем ввода-вывода**

Разъем ввода-вывода используется для подключения внешних устройств, например, детектора движения, устройств оповещения, <sup>а</sup> также устройств, запускаемых определенными событиями. Помимо общей цепи 0 В пост. тока <sup>и</sup> питания (выход пост. тока) разъем ввода-вывода содержит контакты для следующих цепей ввода <sup>и</sup> вывода:

**Цифровой вход -** Для подключения устройств, которые способны размыкать <sup>и</sup> замыкать цепь, например пассивные ИК-датчики, дверные/оконные контакты <sup>и</sup> детекторы разбивания стекла.

**Контролируемый вход -** Позволяет обнаруживать несанкционированные действия <sup>в</sup> отношении цифрового входа.

**Цифровой выход -** Для подключения внешних устройств, например реле <sup>и</sup> светодиодных индикаторов. Подключенные устройства можно активировать <sup>с</sup> помощью прикладного программного интерфейса API VAPIX® или на веб-странице устройства.

4-контактная клеммная колодка

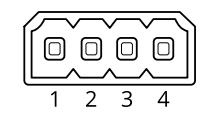

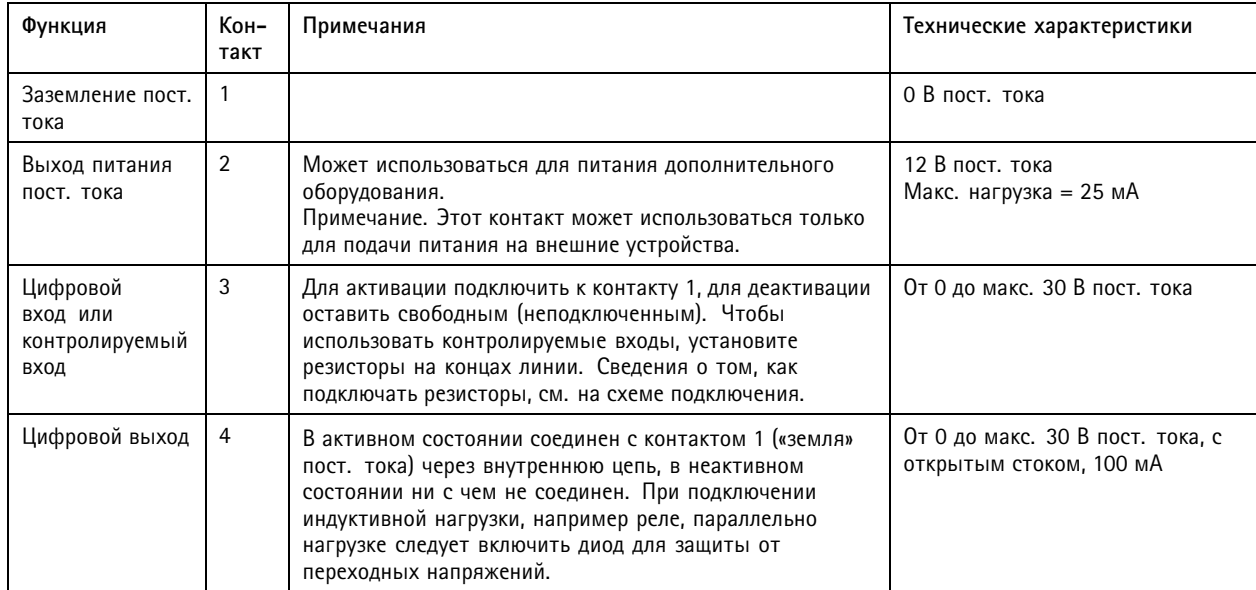

## Технические характеристики

**Пример**

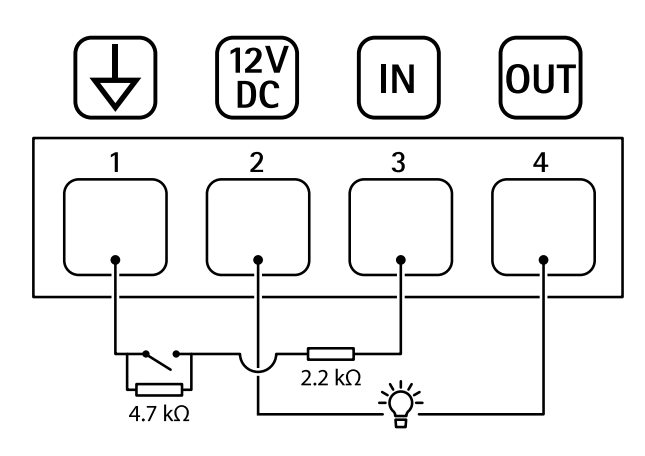

- *1 «Земля» пост. тока*
- *2 Выход пост. тока: 12 В, макс. 25 мА*
- *3 Контролируемый вход*
- *<sup>4</sup> Цифровой выход*

Руководство по эксплуатации в подволжность по последните подволжно по подволжно в подволжно в подволжность в версия М6.2 AXIS P3235 Network Camera Series Дата: Февраль 2020 © Axis Communications AB, 2018 - 2020 № компонента T10126197